# מדריך למשתמש<br>ZTE מודם נייד MF79U

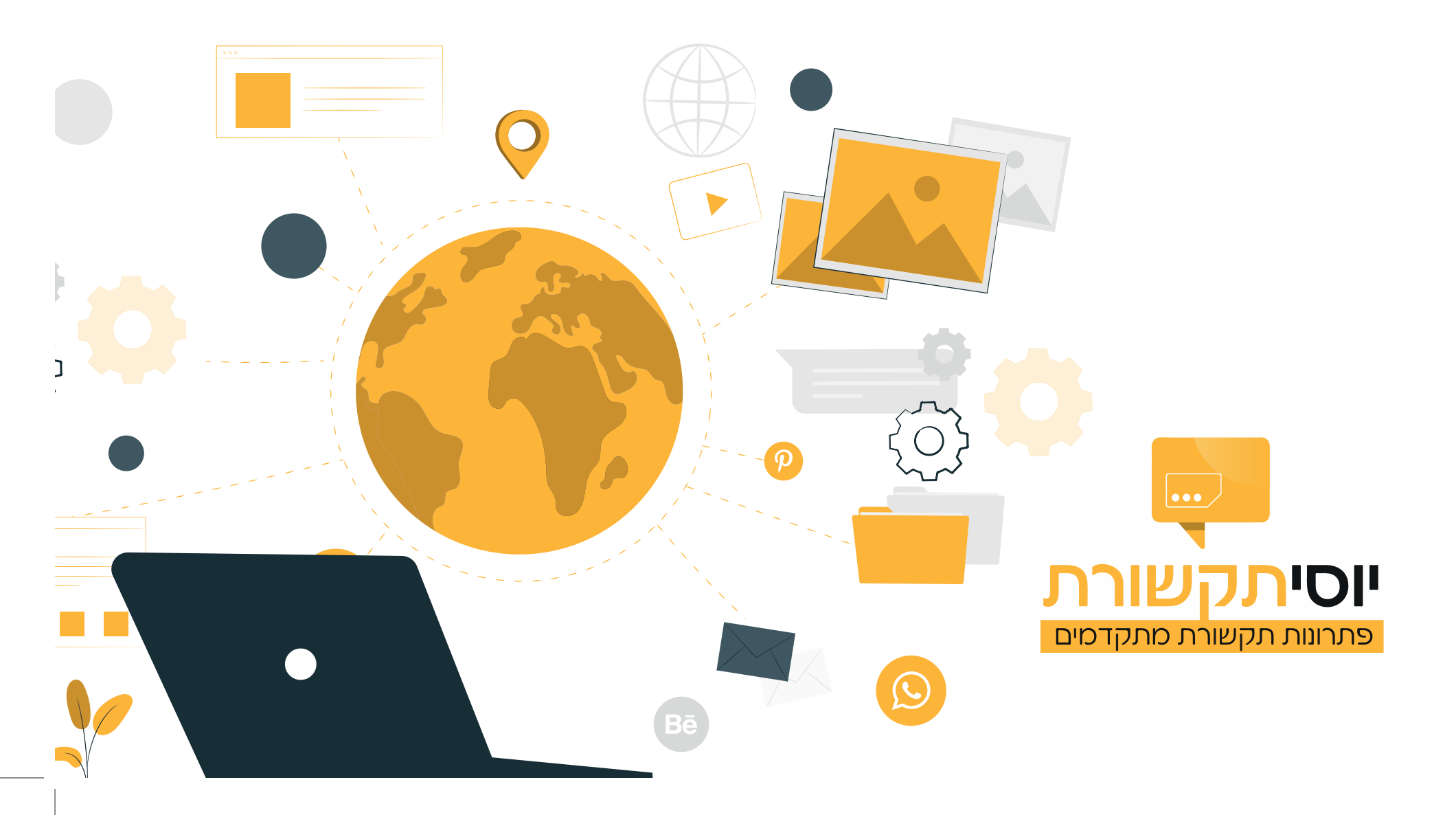

### ×ŀåÕ

# **מבנה וחלקים:**

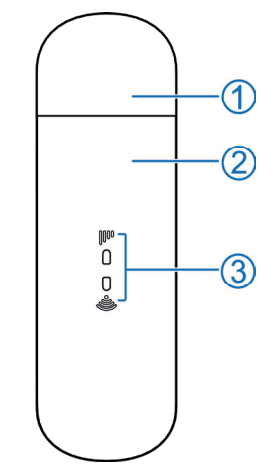

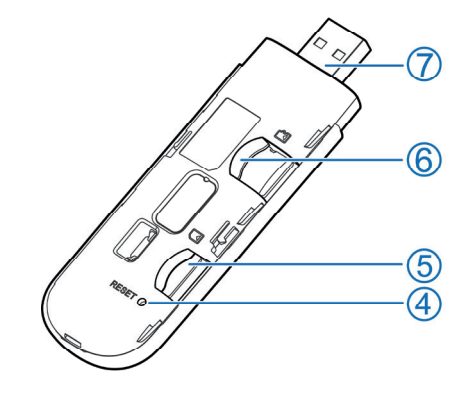

**1.** מכסה חיבור **a.** מכסה קדמי

- **ÝÙÙÝÛîÙÝìÙä.3**
- 
- **îÙì×ÖØìÙÚÛÝíìÙîèß.4**

לחצו והחזיקו למשך 3 שניות לשחזור הגדרות המכשיר

- **5.** חריץ כניסת כרטיס סים
- **4m«FãÙìßÝÚåÝÜìßàéÝìÛ.6**
	- **NF
	ìÙÕÝÛĨ7**

### **G**ווי הנוריות:

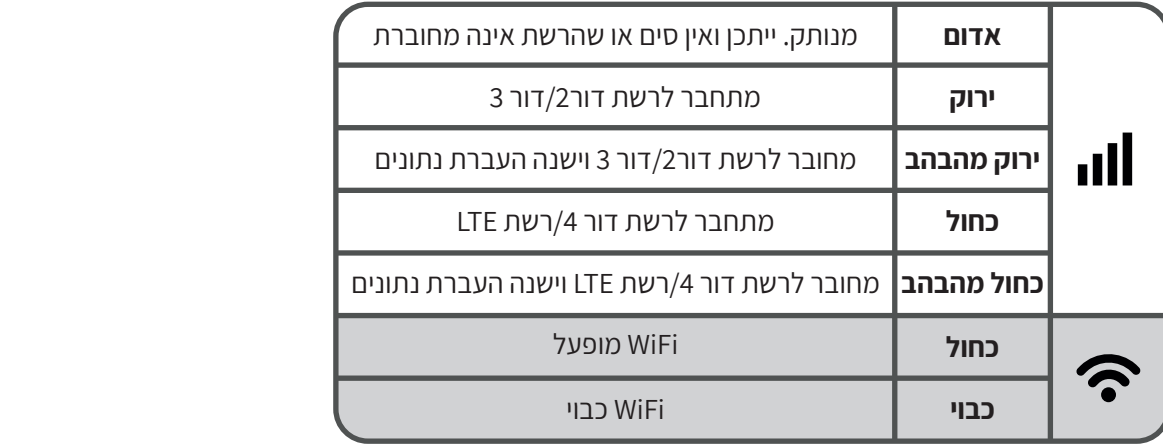

# **: חיבור ראשוני**

### **1.** חיבור ישיר

ראשית כל, יש לחבר את ההתקן למחשב דרך כניסת USB. היכנסו ל**מחשב זה** 

לחצו פעמיים על הסמל הכחול של הנטסטיק:

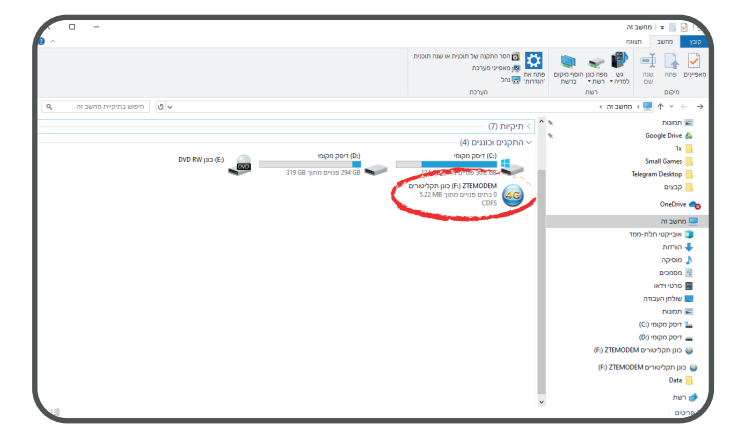

תופיע לכם הודעה, לחצו על **כן**. ייפתח לכם הדפדפן ותראו את חלון הכניסה למערכת של הנטסטיק:

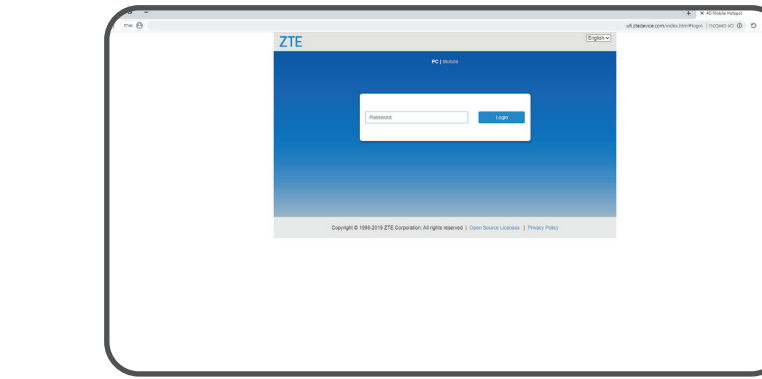

עליכם להזין את הסיסמא שמופיעה על הסטיק או על המדבקה שתחת המכסה.

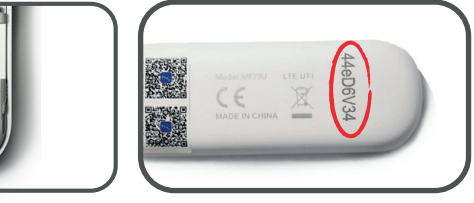

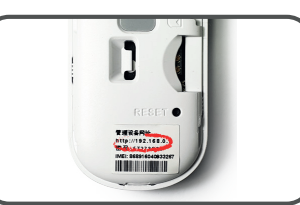

הסיסמא מופיעה בגב ההתקן, בראשו ומכילה 8 תווים המורכבים מספרות ואותיות אנגלית.

שימו לב! חיוני לשמור על סוג האותיות - קטנות/גדולות, יש לכם 4 נסיונות בלבד! (תוכלו לנסות קודם לכתוב את הסיסמא בוורד, כך תוכלו לראות אם אינכם טועים)

## הקישו על login

## נכנסתם!

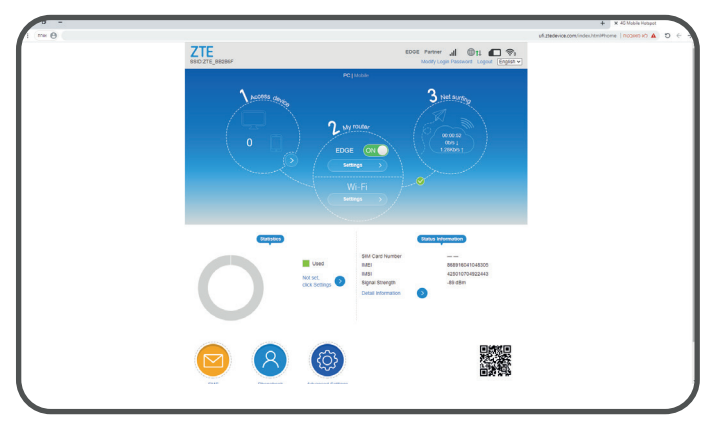

### 2. חיבור אלחוטי (WiFi)

חברו תחילה את ההתקן לחשמל, המתינו לראות שהוא נדלק. לאחר שהנוריות פועלות, חפשו בצד השמאלי בשורה התחתונה במחשב את הסמל הבא:

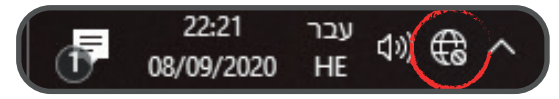

### לחצו עליו, זה מה שייפתח:

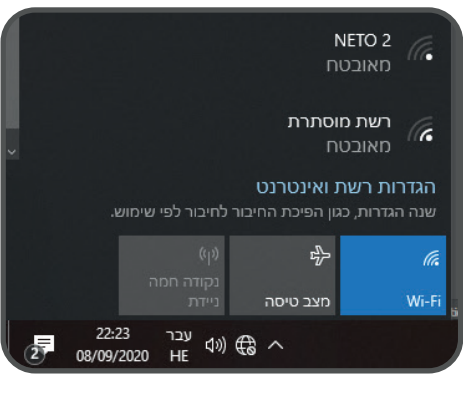

חפשו מתוך הרשימה את שם הרשת שלכם, אותו תוכלו למצוא במדבקה שמתחת למכסה ההתקן

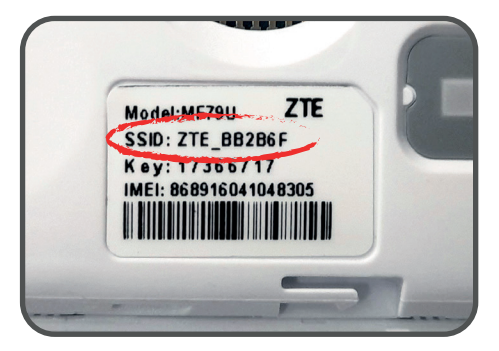

# בחרו בו ולחצו **התחבר** עכשיו עלים להזין את הסיסמא לרשת

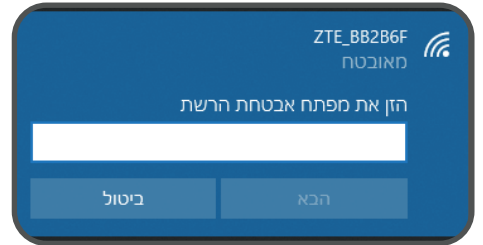

### חפשו אותה על המדבקה, תחת שם הרשת

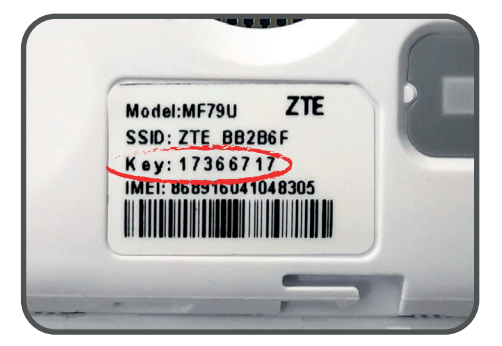

הזינו אותה

הקישו **הבא** ולאחר מכן על **כן**.

התחברתם!

# **הגדרת APN**

במידה והגלישה איטית ולא בשל סיום חבילת גלישה, יתכן והדבר נובע מהגדרת APN שגויה.

### פעלו צעד אחר צעד כדי לעדכן את הנתונים: במסך הראשי של ניהול הנטסטיק, העבירו את התקשורת למצב **כבוי** (OFF) ואז היכנסו ל**הגדרות** (Settings)

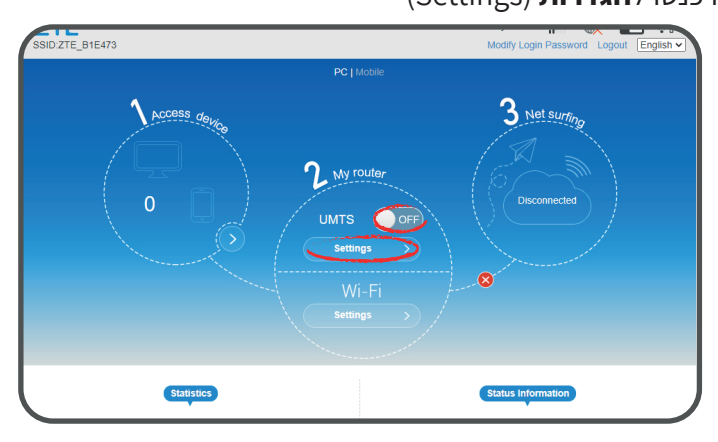

### היכנסו ל-APN

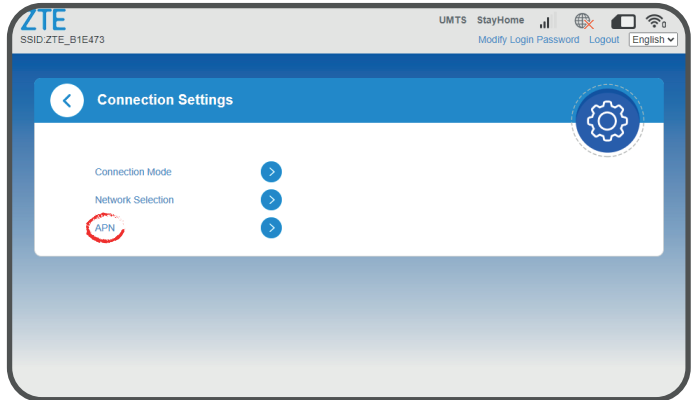

### לחצו Add New

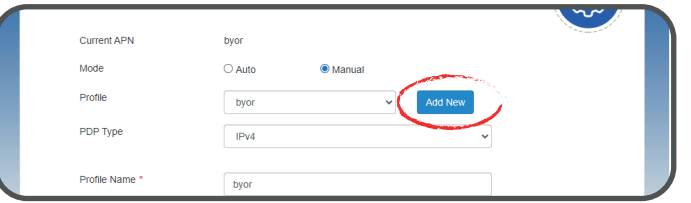

### הקלידו NETOWEB בשורת ה-Profile Name ובשורת ה-APN ולאחר מכן .<br>הקליקו על כפתור **Apply**.

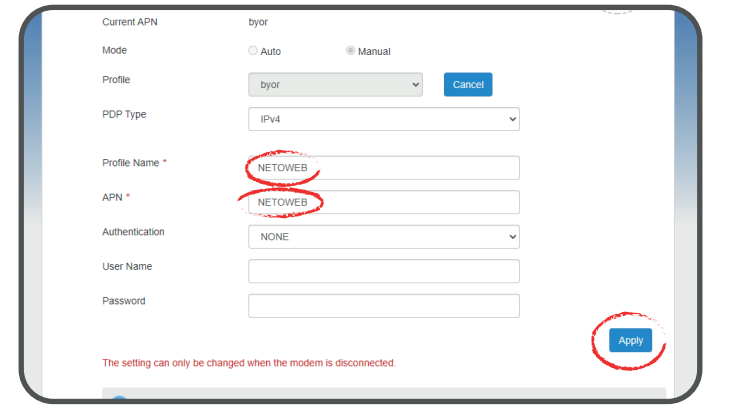

# איפוס רשת

## כמוצא אחרון, ניתן לאפס את כל הגדרות הרשת.

### במערכת ההפעלה **ווינדוס 10**, הקלידו בשורת החיפוש **איפוס רשת**

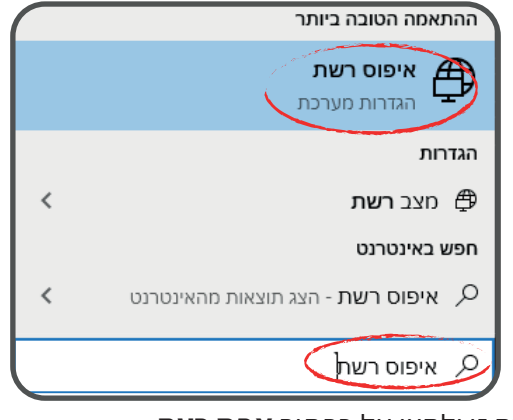

### היכנסו להגדרה זו ולחצו על כפתור **אפס כעת**.

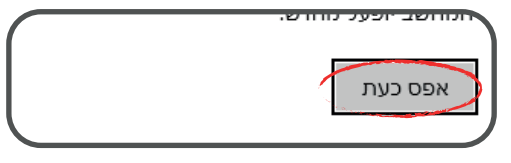